1) Access the link below to view our calendar of PRDV courses. Courses will be grouped by Date, then Course Title. Use the Search box to filter the results for a single site/provider.

[https://reg.learningstream.com/view/cal3a.aspx?ek=&ref=&aa=&sid1=&sid2=&as=5&wp=534&tz=&ms](https://reg.learningstream.com/view/cal3a.aspx?ek=&ref=&aa=&sid1=&sid2=&as=5&wp=534&tz=&ms=&nav=&cc=&cat1=&cat2=&cat3=&aid=FSU&rf=&pn) [=&nav=&cc=&cat1=&cat2=&cat3=&aid=FSU&rf=&pn=](https://reg.learningstream.com/view/cal3a.aspx?ek=&ref=&aa=&sid1=&sid2=&as=5&wp=534&tz=&ms=&nav=&cc=&cat1=&cat2=&cat3=&aid=FSU&rf=&pn)

2) *Click* Register Now button for desired course. Use the Search box to filter the courses for a single site/provider.

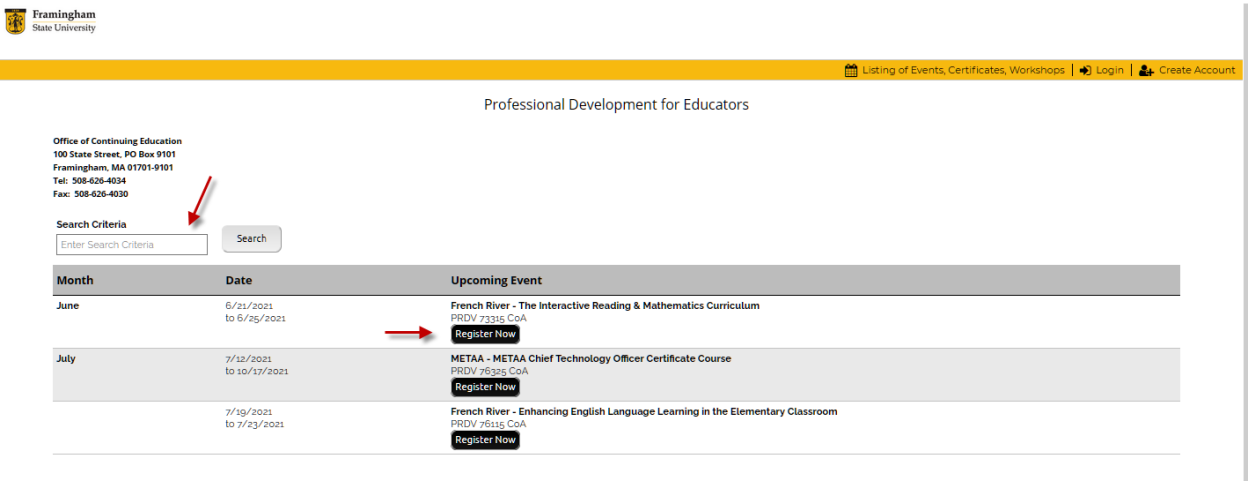

3) This is the course details page. Here you can see additional information regarding the selected course. *Click* Register Now to access the log in page, or, to go back to the full list, *click* the calendar icon.

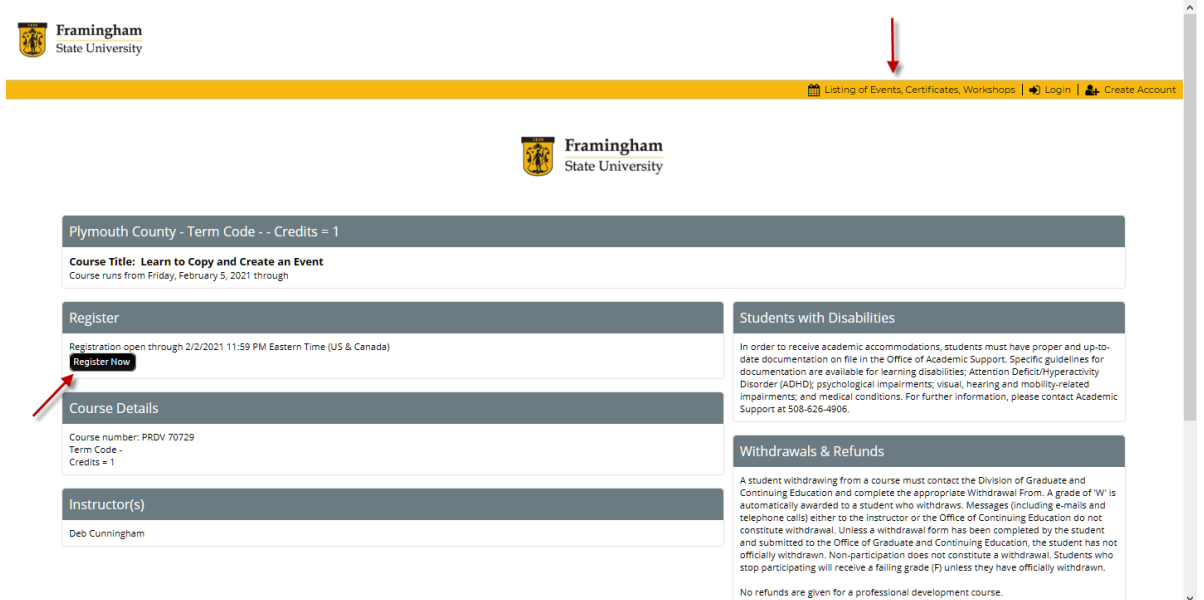

4) First time users will need to *click* Create a New Account. This will open the registration form and you'll be prompted to create a password. Once your account is created, you can log in with your email address and password for future courses. Information you provide on the registration form will pre-populate on subsequent registrations.

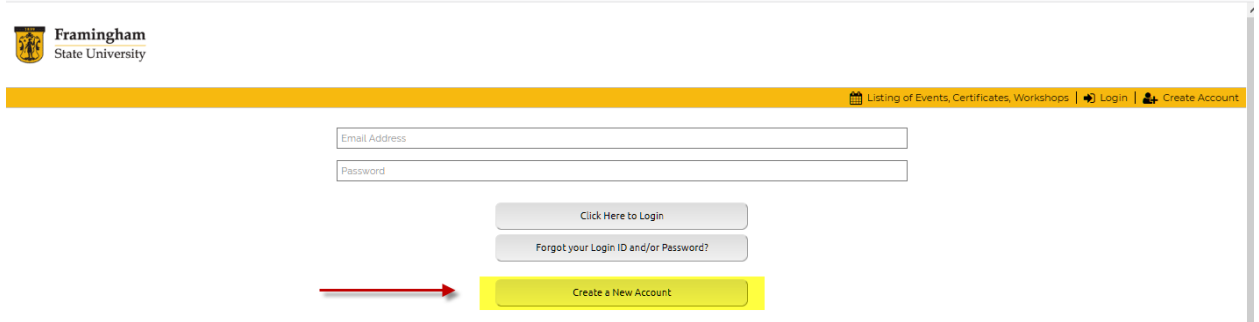

5) Complete the registration form and create a password. When finished, *click* Submit and Pay button. If a required question was missed or the password created does not meet the requirements, the warning messages shown below will appear at the top of the page.

All questions marked by an asterisk are required

Registration Error - Missing required information

6) Fill in the missing information and c*lick* Submit and Pay. You are not officially registered until your payment has been successfully processed.

**Framingham**<br>State University

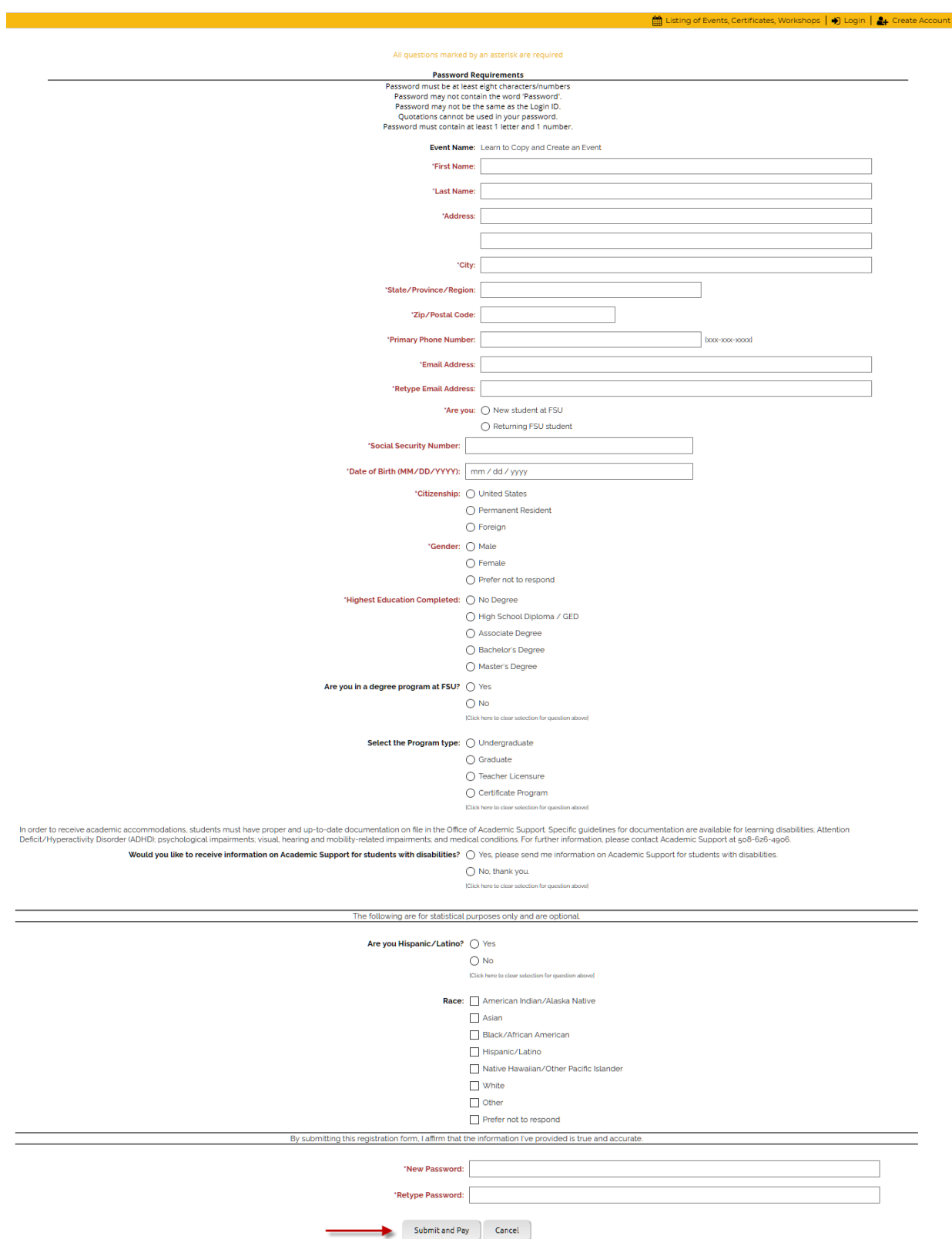

- 7) The total amount due will appear at the top of the page and cannot be changed. Your name and address will pre-populate based on what you entered on the registration form. Make any adjustments as needed and enter your credit card information.
- 8) *Click* the Process Payment/Continue button.
- 9) If your payment is successful, a pop up message will appear. If it failed, you will receive a warning and remain on this page. Verify the credit card information (or try a different card) and *click* the Process Payment/Continue button again. Failure to provide a successful payment will cancel your registration.

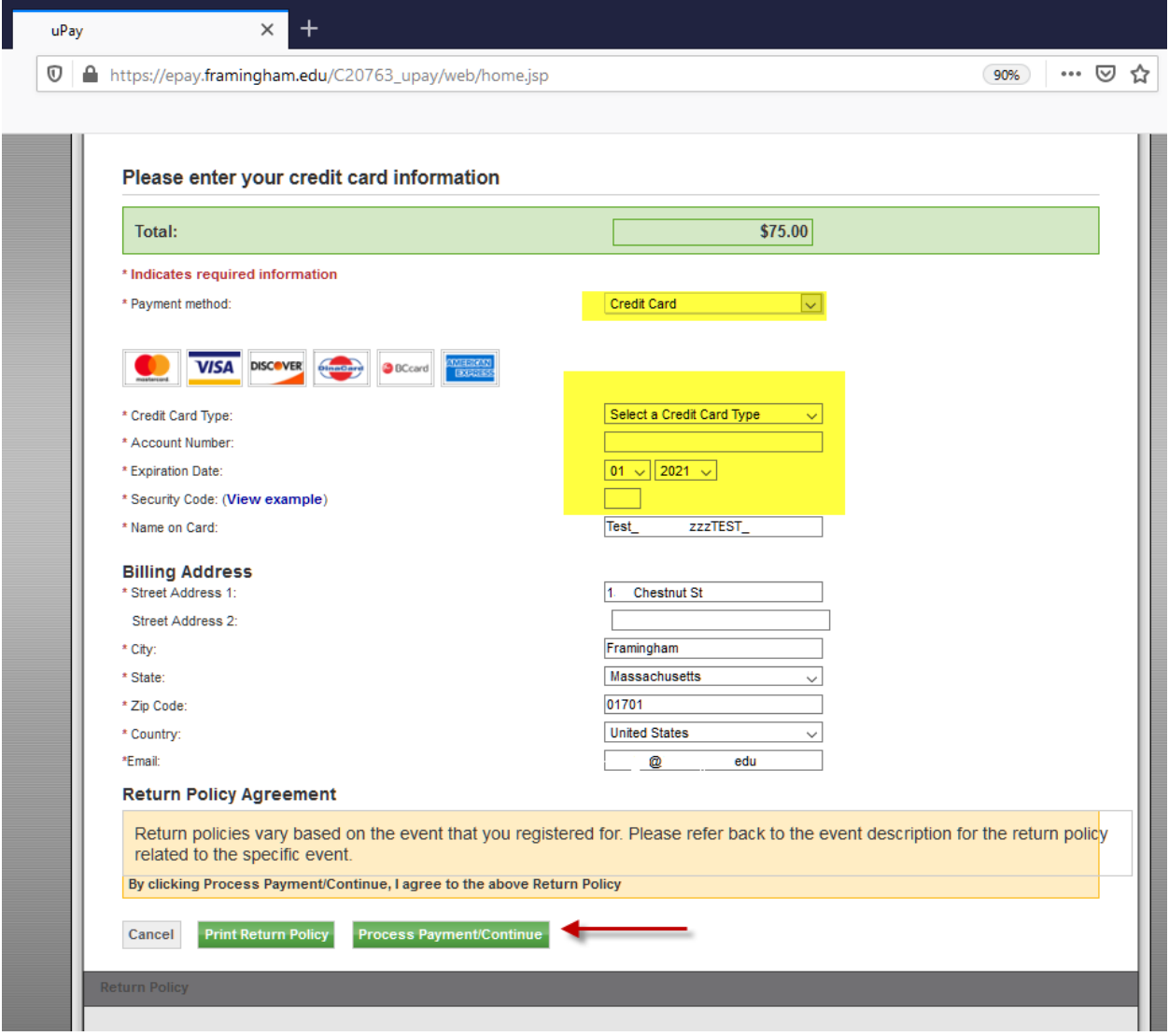

10) An email confirmation will be sent to the email address you used when creating your account. You can now log out and exit the browser.

DEVELOPING THE SOCIAL SKILLS FOR STUDENTS WITH ASD IN THE INCLUSIVE CLASSROOM \$225.00 PRDV CODE: 79520